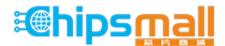

Chipsmall Limited consists of a professional team with an average of over 10 year of expertise in the distribution of electronic components. Based in Hongkong, we have already established firm and mutual-benefit business relationships with customers from, Europe, America and south Asia, supplying obsolete and hard-to-find components to meet their specific needs.

With the principle of "Quality Parts, Customers Priority, Honest Operation, and Considerate Service", our business mainly focus on the distribution of electronic components. Line cards we deal with include Microchip, ALPS, ROHM, Xilinx, Pulse, ON, Everlight and Freescale. Main products comprise IC, Modules, Potentiometer, IC Socket, Relay, Connector. Our parts cover such applications as commercial, industrial, and automotives areas.

We are looking forward to setting up business relationship with you and hope to provide you with the best service and solution. Let us make a better world for our industry!

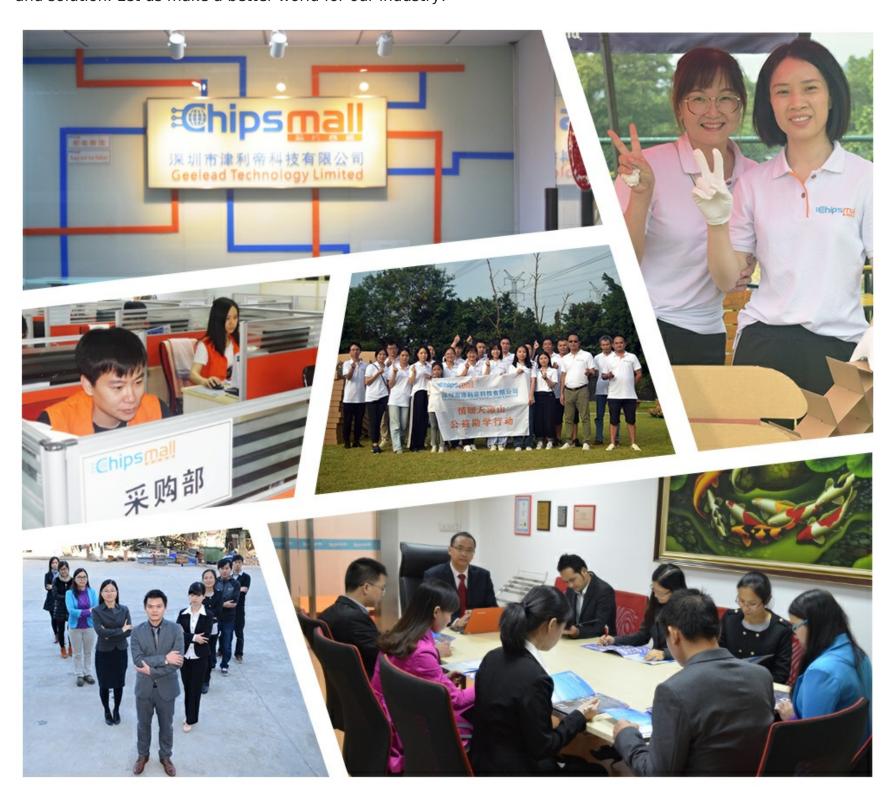

# Contact us

Tel: +86-755-8981 8866 Fax: +86-755-8427 6832

Email & Skype: info@chipsmall.com Web: www.chipsmall.com

Address: A1208, Overseas Decoration Building, #122 Zhenhua RD., Futian, Shenzhen, China

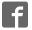

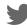

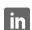

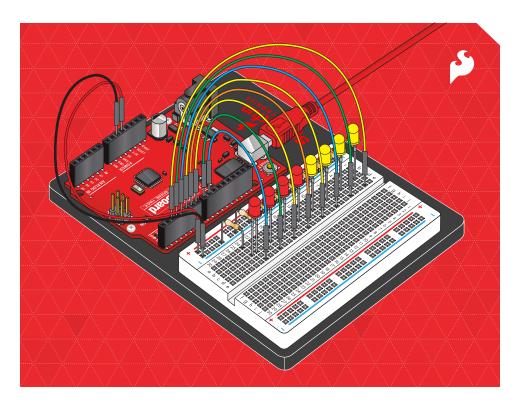

# SIK GUIDE

Your guide to the SparkFun Inventor's Kit for the SparkFun RedBoard

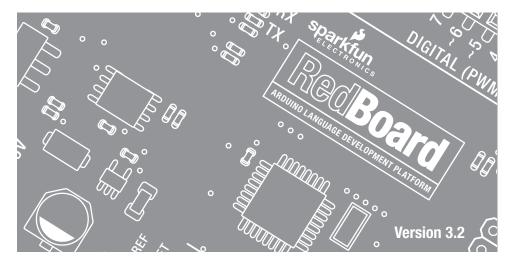

# **Table of Contents**

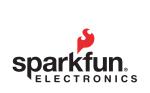

# Welcome to the SparkFun Inventor's Guide

The SparkFun Inventor's Guide is your map for navigating the waters of beginning embedded electronics. This booklet contains all the information you will need to explore the 16 circuits of the SparkFun Inventor's Kit for Educators. At the center of this manual is one core philosophy - that anyone can (and should) play around with electronics. When you're done with this guide, you'll have the know-how to start creating your own projects and experiments. Now enough talking - let's get inventing!

www.sparkfun.com

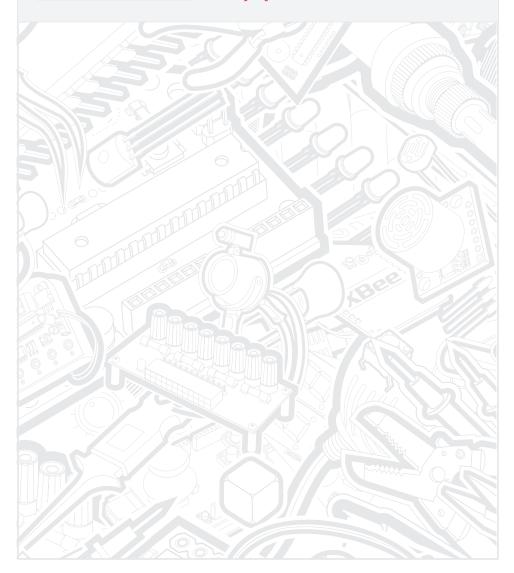

| 5    | Section 1: | Getting S                                       | tarted  |
|------|------------|-------------------------------------------------|---------|
|      |            | What is the RedBoard platform?                  | 2       |
|      |            | Download Arduino Software (IDE)                 | 4       |
|      |            | Install Drivers                                 | 5       |
|      |            | Select your board: Arduino Uno                  | 8       |
|      |            | Download "SIK Guide Code"                       | 9       |
|      | Section 2: | Getting Started with C                          | ircuits |
| , ,  |            | The World Runs on Circuits                      | 10      |
|      |            | Inventory of Parts                              | 12      |
|      |            | RedBoard                                        | 14      |
| - "" |            | Breadboard                                      | 16      |
|      |            | Circuit #1 - Your First Circuit: Blinking a LED | 18      |
|      |            | Circuit #2 - Potentiometer                      | 25      |
|      |            | Circuit #3 - RGB LED                            | 29      |
|      |            | Circuit #4 - Multiple LEDs                      | 33      |
|      |            | Circuit #5 - Push Buttons                       | 37      |
|      |            | Circuit #6 - Photo Resistor                     | 41      |
|      |            | Circuit #7 - Temperature Sensor                 | 45      |
|      |            | Circuit #8 - A Single Servo                     | 49      |
|      |            | Circuit #9 - Flex Sensor                        | 53      |
|      |            | Circuit #10 - Soft Potentiometer                | 57      |
|      |            | Circuit #11 - Piezo Buzzer                      | 61      |
|      |            | Circuit #12 - Spinning a Motor                  | 65      |
|      |            | Circuit #13 - Relay                             | 69      |
|      |            | Circuit #14 - Shift Register                    | 73      |
|      |            | Circuit #15 - LCD                               | 77      |
|      |            | Circuit #16 - Simon Says                        | 81      |
|      |            |                                                 |         |

# What is the RedBoard platform?

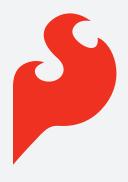

### The DIY Revolution

We live in a unique time where we have access to resources that allow us to create our own solutions and inventions. The DIY revolution is composed of hobbyists, tinkerers and inventors who would rather craft their own projects than let someone do it for them.

www.sparkfun.com

# A Computer for the Physical World

The RedBoard in your hand (or on your desk) is your development platform. At its roots, the RedBoard is essentially a small portable computer. It is capable of taking **inputs** (such as the push of a button or a reading from a light sensor) and interpreting that information to control various **outputs** (like a blinking LED light or an electric motor).

That's where the term "physical computing" is born - this board is capable of taking the world of electronics and relating it to the physical world in a real and tangible way. Trust us - this will all make more sense soon.

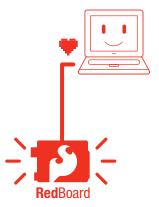

#### // SparkFun RedBoard

The SparkFun RedBoard is one of a multitude of development boards based on the ATmega328. It has 14 digital input/output pins (6 of which can be PWM outputs), 6 analog inputs, a 16 MHz crystal oscillator, a USB connection, a power jack, an ISP header, and a reset button. Don't worry, you'll learn about all these later.

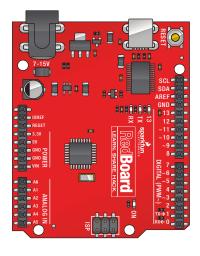

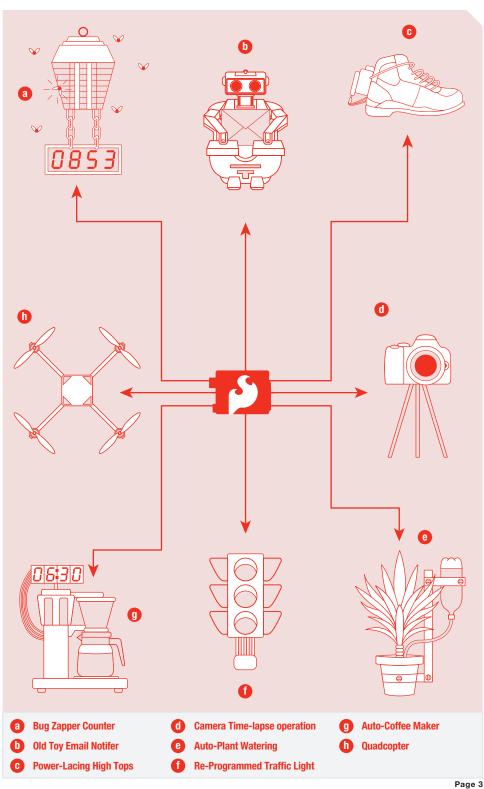

## Download the Arduino IDE (Integrated Development Environment)

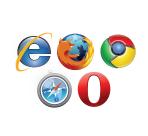

#### Access the Internet

In order to get your RedBoard up and running, you'll need to download the newest version of the Arduino software first from www.arduino.cc (it's free!). This software, known as the Arduino IDE, will allow you to program the board to do exactly what you want. It's like a word processor for writing programs. With an internet-capable computer, open up your favorite browser and type in the following URL into the address bar:

Q

arduino.cc/en/main/software

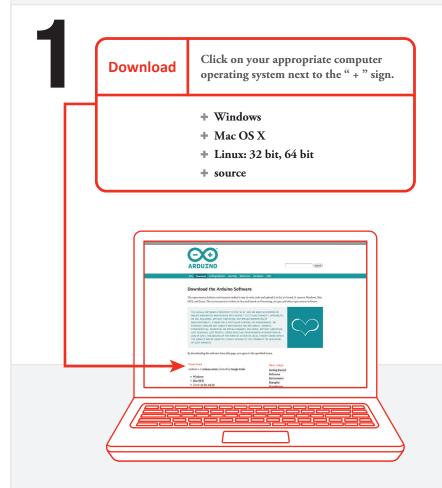

Properties Choose the appropriate Operating System installation package for your computer.

# // Connect your RedBoard to your Computer Use the USB cable provided in the SIK kit to connect the RedBoard to one of your computer's USB inputs.

3

# // Install Arduino Drivers

Depending on your computer's operating system, you will need to follow specific instructions. Please go to **www.sparkfun.com/FTDI** for specific instructions on how to install the FTDI drivers onto your RedBoard.

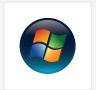

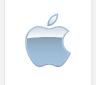

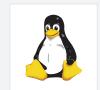

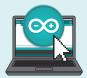

# // Open the Arduino IDE:

Open the Arduino IDE software on your computer. Poke around and get to know the interface. We aren't going to code right away, this is just an introduction. This step is to set your IDE to identify your RedBoard.

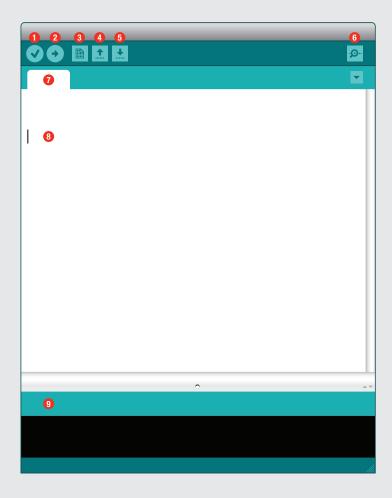

# **GUI** (Graphical User Interface)

- 1 Verify: Compiles and approves your code. It will catch errors in syntax (like missing semi-colons or parenthesis). // See Diagram Below
- 2 Upload: Sends your code to the RedBoard. When you click it, you should see the lights on your board blink rapidly. // See Diagram Below
- 3 New: This buttons opens up a new code window tab.
- 4 Open: This button will let you open up an existing sketch. // See Diagram Below
- 5 Save: This saves the currently active sketch.
- 6 Serial Monitor: This will open a window that displays any serial information your RedBoard is transmitting. It is very useful for debugging.
- 7 Sketch Name: This shows the name of the sketch you are currently working on.
- 8 Code Area: This is the area where you compose the code for your sketch.
- 9 Message Area: This is where the IDE tells you if there were any errors in your code.

// The three most important commands for this guide are seen below:

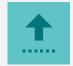

**Open** 

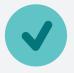

Verify

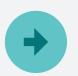

**Upload** 

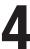

## // Select your board: Arduino Uno

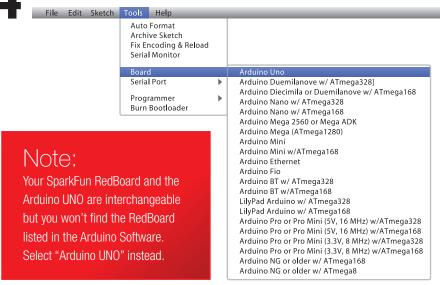

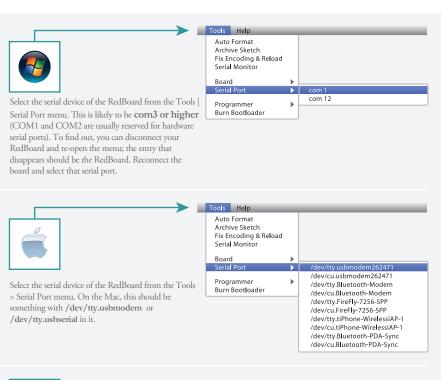

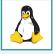

http://www.arduino.cc/playground/Learning/Linux

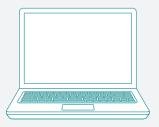

Type in the following URL to download the code:

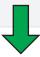

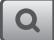

# sparkfun.com/sikcode

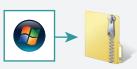

Unzip the file "SIK Guide Code". It should be located in your browser's "Downloads" folder. Right click the zipped folder and choose "unzip".

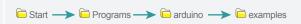

Copy the "SIK Guide Code" folder into Arduino's folder named "examples".

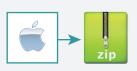

Unzip the file "SIK Guide Code". It should be loacted in your browser's "Downloads" folder. Right click the zipped folder and choose "unzip".

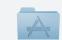

Find "Arduino" in your applications folder. Right click(ctrl + click) on "Arduino". Select "Show Package Contents".

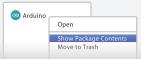

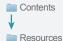

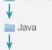

Copy the "SIK Guide Code" folder into Arduino's folder named "examples".

examples

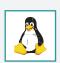

'Copy "SIK Guide Code" into "Examples" library in Arduino folder

http://www.arduino.cc/playground/Learning/Linux

WHAT'S NEXT? Read on to learn more about getting started with circuits. Then you can start on your first circuit on page 17!

# **Getting Started with Circuits**

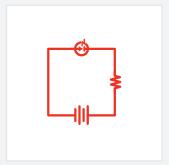

#### What is an Electrical Circuit?

A circuit is basically an electrical loop with a starting point and an ending point - with any number of components in between. Circuits can include resistors, diodes, inductors, sensors of all sizes and shapes, motors, and any other handful of hundreds of thousands of components.

Circuits are usually divided into three categories - analog circuits, digital circuits, or mixed-signal circuits. In this guide, you will explore all three sets of circuits.

#### The World Runs on Circuits:

Everywhere you look, you'll find circuits. The cell phone in your pocket, the computer that controls your car's emissions system, your video game console - all these things are chock full of circuits. In this guide, you'll experiment with some simple circuits and learn the gist of the world of embedded electronics.

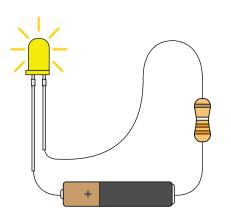

#### // Simple and Complex Circuits

In this guide, you will be primarily exploring simple circuits - but that doesn't mean you can't do amazing things with simple tools! When you've finished the SIK, your knowledge of circuits will enable you to explore amazing projects and unleash the power of your imagination.

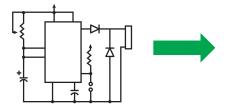

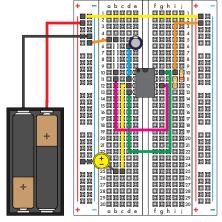

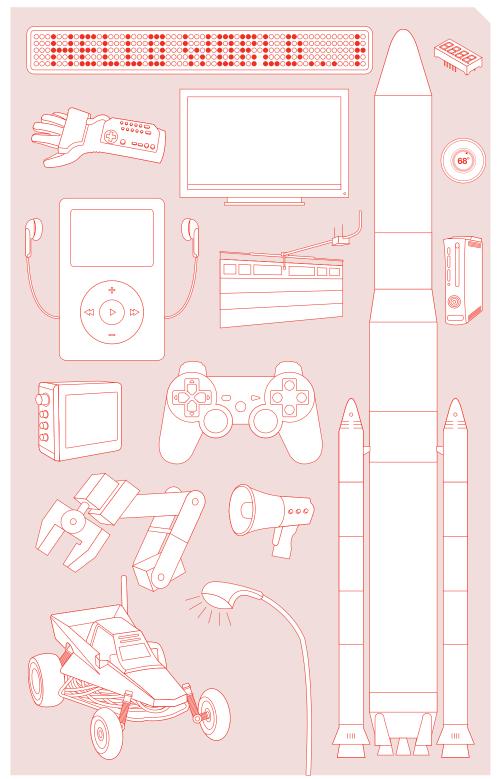

# **Inventory of Parts**

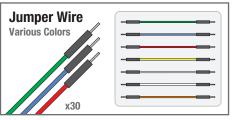

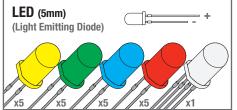

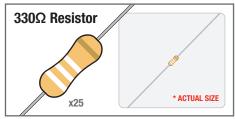

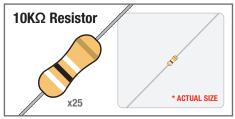

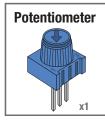

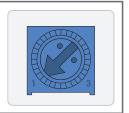

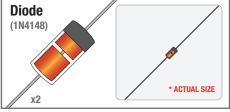

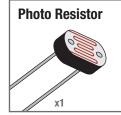

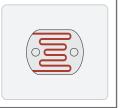

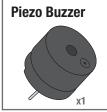

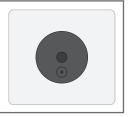

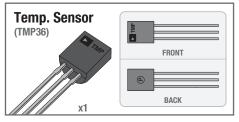

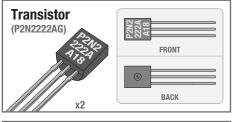

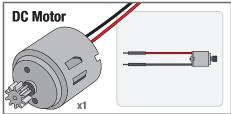

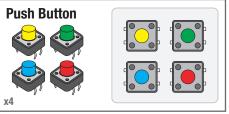

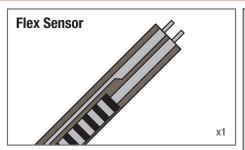

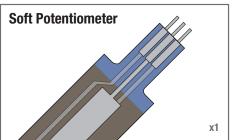

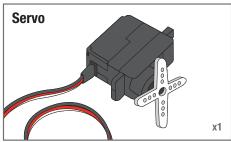

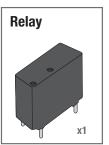

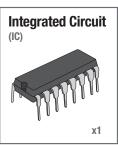

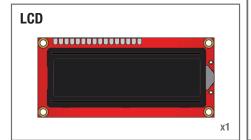

# SparkFun RedBoard RESET RESET RESE

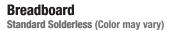

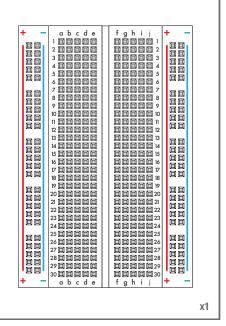

х1

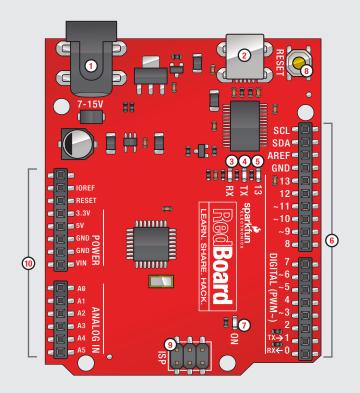

# SparkFun RedBoard

- 1 Power In (Barrel Jack) Can be used with either a 9V or 12V wall-wart or battery.
- 2 Power In (USB Port) Provides power and communicates with your board when plugged into your computer via USB.
- 3 LED (RX: Receiving) This shows when the FTDI chip is receiving data bits from the microcontroller. This happens when the microcontroller is sending data bits back to the computer.
- 4 LED (TX: Transmitting) This shows when the FTDI chip is transmitting data bits to the microcontroller. This happens when the microcontroller is receiving this data from the computer.
- 5 LED (Pin 13: Troubleshooting) This LED is incorporated into your sketch to show if your program is running properly.
- 6 Pins (ARef, Ground, Digital, Rx, Tx) These various pins can be used for inputs, outputs, power, and ground. // See Diagram Below
- 7 LED (Indicates RedBoard is ON) This is a simple power indicator LED.
- 8 Reset Button This is a way to manually reset your RedBoard, which makes your code restart.
- 9 ICSP Pins (Uploading Code without Bootloader) This is for "In-Circuit Serial Programming," used if you want to bypass the bootloader.
- 10 Pins (Analog In, Power In, Ground, Power Out, Reset) These various pins can be used for inputs, outputs, power, and ground. // See Diagram
- 11 RFU This pin is reserved for future use.

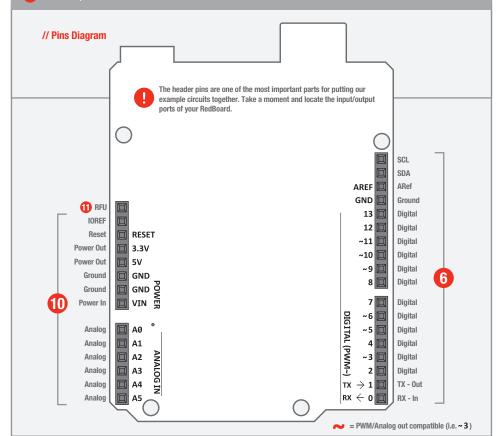

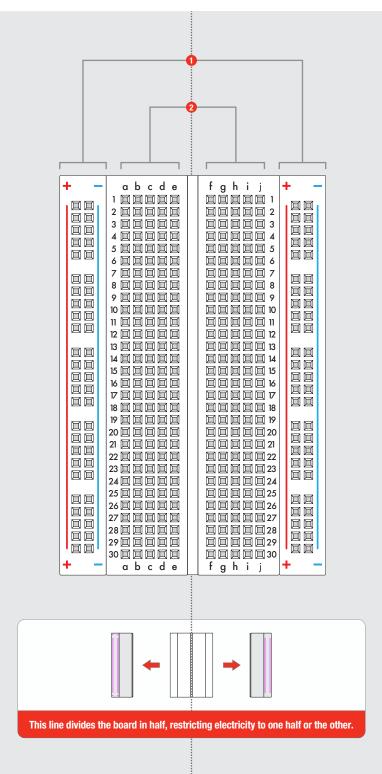

# **Breadboard** 1 Vertical Connection (+ Power and - Ground) - Power bus // See Diagram Below Making a Connection: 2 Horizontal Connection (a-e & f-j) // See Diagram Below) Above the breadboard How's it all connected? CONNECTED! Power: Each + sign runs power anywhere in the vertical column. Ground: Each - sign runs to ground anywhere in the Inside the breadboard vertical column. **■ Horizontal Rows:** Each of these rows numbered 1-30 are comprised of five horizontal sockets. Components placed in the same row will be connected in a circuit when power is running. View of the inside >>>

# **CIRCUIT #1 - Your First Circuit**

How It Works:

# **ASSEMBLE**

2 WRITE

3 UPLOAD

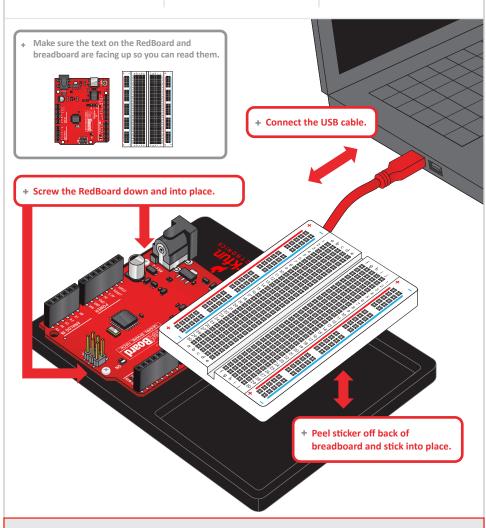

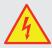

Your RedBoard runs on 5V. This is the power that will be supplied from your computer via USB and will be the driving force behind any components you use in your circuits. By plugging your RedBoard into your computer, you are supplying it with just the right voltage it needs to thrive! 5V can't hurt you, so don't be afraid to touch anything in your circuit. You can also power the RedBoard through the barrel jack. The on-board voltage regulator can handle anything from 7 to 15VDC.

1

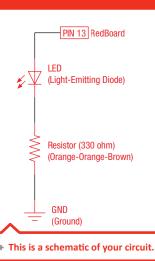

# **Blinking an LED**

LEDs (light-emitting diodes) are small, powerful lights that are used in many different applications. To start off the SIK, we will work on blinking an LED. That's right - it's as simple as turning a light on and off. It might not seem like much, but establishing this important baseline will give you a solid foundation as we work toward more complex experiments.

 Each circuit begins with a brief description of the what you are putting together and the expected result.

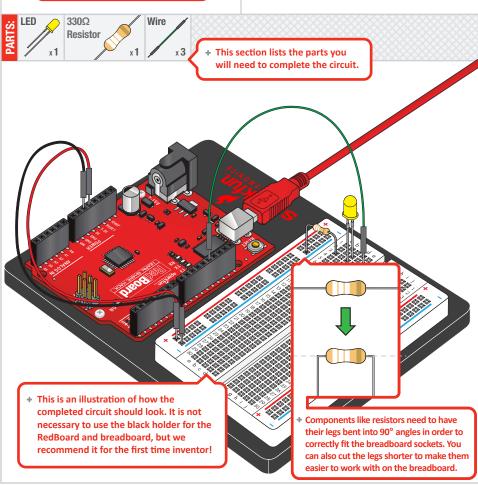

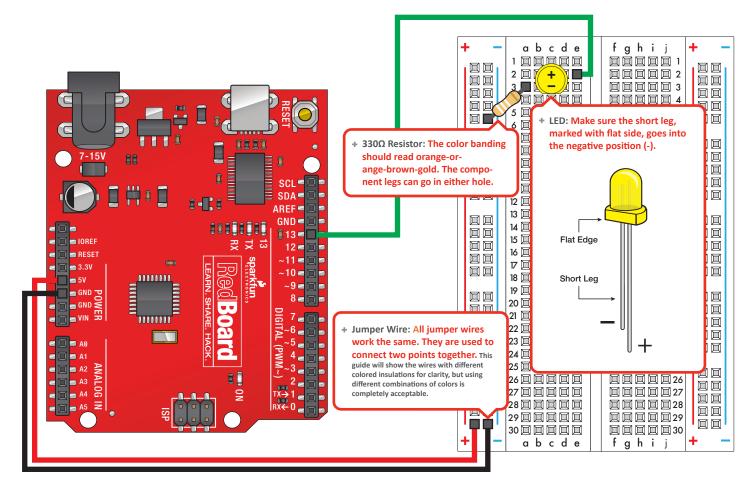

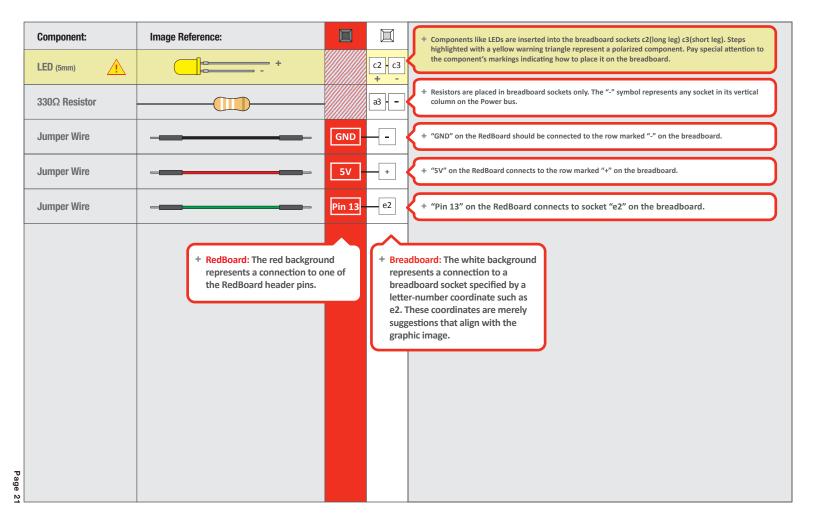

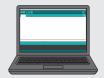

# Open Your First Sketch:

Open Up the Arduino IDE software on your computer. Coding in the Arduino language will control your circuit. Open the code for Circuit 1 by accessing the "SIK Guide Code" you downloaded and placed into your "Examples" folder earlier.

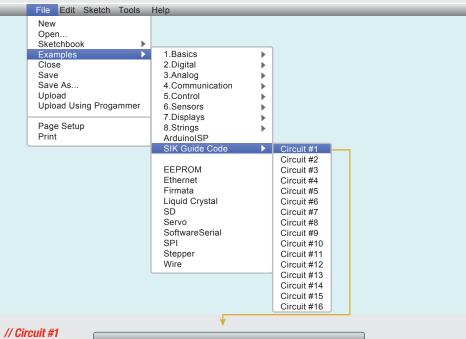

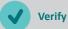

This compiles your code. The IDE changes it from text into instructions the computer can understand.

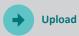

This sends the instructions via the USB cable to the computer chip on the RedBoard. The RedBoard will then begin running your code automatically.

// The result of a completed circuit with correct code after verified and uploaded.

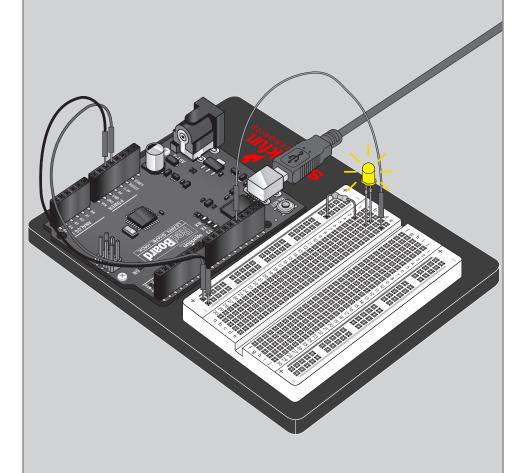